# THIS IS **EQUALISING EDUCATION THROUGH**

### THE REPURPOSING OF LAPTOPS

### HOW TO COMPLETELY ERASE DATA FROM A DISC

#### Method 1: Completely wipe computer by resetting your PC

This method wipes computer by using the reset feature in Windows 8.1 or 10 during reinstalling operating system, which has an option to remove everything on hard drive. This section takes Windows 10 as example to explain how to wipe computer completely. If your computer is running an older version of Windows, you can try steps in Method 2 to erase hard disk.

**Step 1** Click "Start" menu and select "Settings" option. On Windows Settings pane click "Update & Security" option.

Step 2 Click "Recovery" option on the left navigation options and then click Get "Started" button under "Reset this PC" section.

**Step 3** Select "Remove everything" option which removes all of your personal files, apps, and settings and start over.

## Choose an option

**Keep my files** Removes apps and settings, but keeps your personal files.

**Remove everything** Removes all of your personal files, apps, and settings.

Cancel

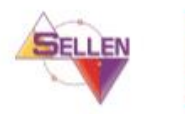

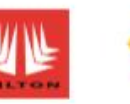

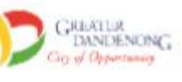

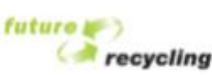

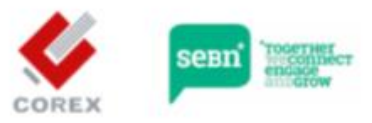

## THIS IS  $\mathbf{U}$ **EQUALISING EDUCATION THROUGH**

THE REPURPOSING OF LAPTOPS

**Step 4** Select "Remove files and clean the drive" when you are asked to whether to clean the drives too. The cleaning process may take longer time but it makes sure no one can recover erased files.

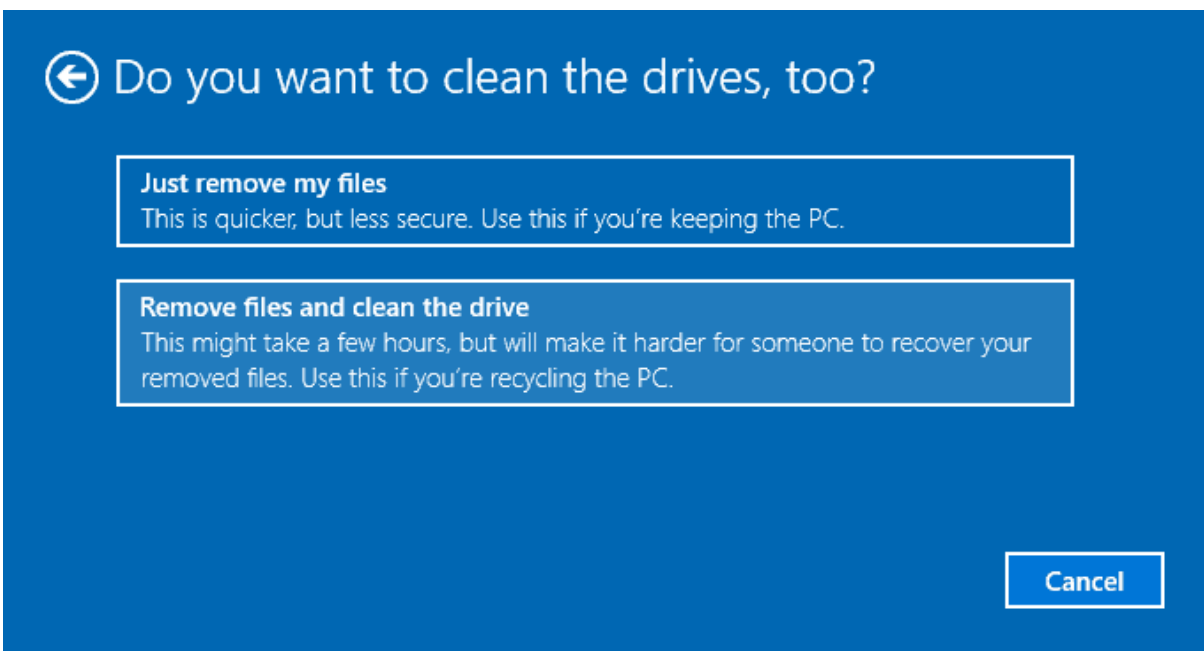

**Step 5** Click "Next" and "Reset" button on following steps to complete the task.

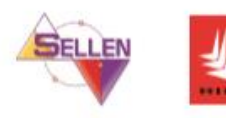

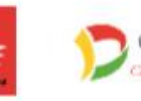

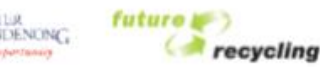

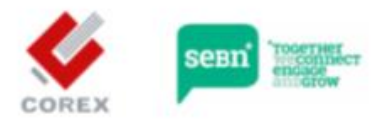

# THIS IS **EQUALISING EDUCATION THROUGH**

THE REPURPOSING OF LAPTOPS

#### Method 2: Wipe hard drive using free hard drive eraser software

The secure way to erase data for good is overwriting data and refill hard disk using zeros or random data, so that nobody can recover wiped data with disk recovery software. Sounds complex? Actually, nowadays cleaning hard disk is not complicated work, and you can easily and securely erase disk using disk wipe software.

#### Free hard drive wipe software

DiskGenius is free software for permanently data wiping. With this hard disk eraser, you can wipe all data on by filling disk sector by sector, making files unrecoverable. Besides, it is a free partition manager program which is able to resize, format, clone or backup partition, check &repair bad sectors, backup data, etc. Here are features of disk wiping function:

- Completely erase data on an entire hard drive or partition
- Permanently delete certain existing files so that they cannot be recovered.
- Safely wipe deleted data without affecting existing files.
- Supports creating bootable USB drive so that you can use the software when computer fails to boot. Supports all popular file systems such as NTFS, FAT32, FAT16, FAT12, exFAT, Ext2, Ext3, Ext4, etc.
- It works with various storage media for example hard drive, external HDD, SSD, USB flash drive, SD card, virtual disk, etc.
- Portable version is available, both 32 bit and 64 bit.

### How to wipe computer's main hard drive

In this example, you can learn how to wipe a computer's main hard drive where Windows is installed. Operating system does not allow to erase system while it is running, and we can only wipe non-system partitions. In this situation, we can erase the hard disk in Pre-OS environment, for example Windows PE.

DiskGenius is able to reboot to its WinPE version directly from Windows as well as creating bootable USB disk with which you can boot computer and run the WinPE version. If you want to create a bootable WinPE USB stick, you can insert your USB flash drive and click Tools menu and select "Create WinPE bootable USB drive of DiskGenius". The following steps show how to reboot computer to WinPE version directly and then erase system disk.

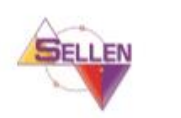

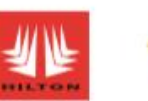

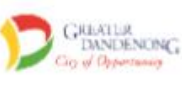

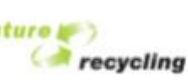

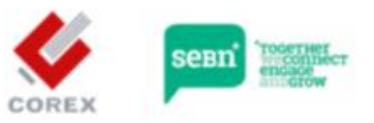

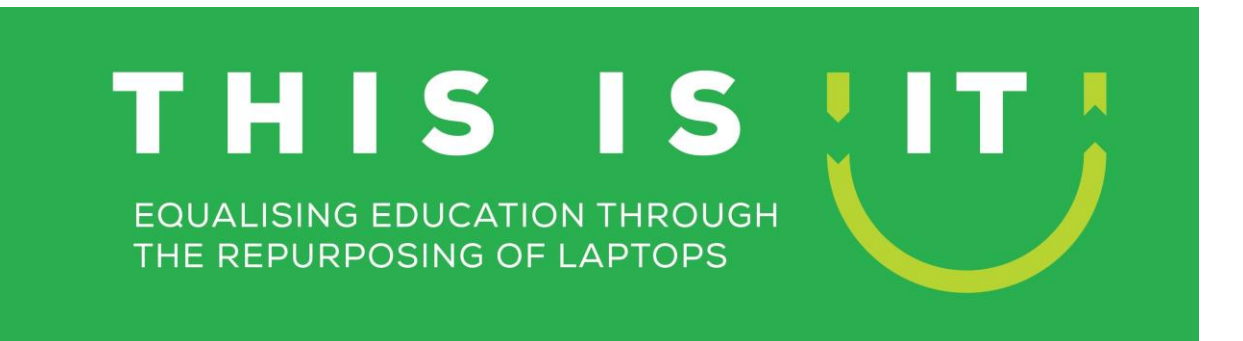

 $\left| \right|$  Launch the free disk wipe tool DiskGenius from your Windows computer.

Step 2 Click menu "File" and choose "Reboot to DiskGenius WinPE version" option.

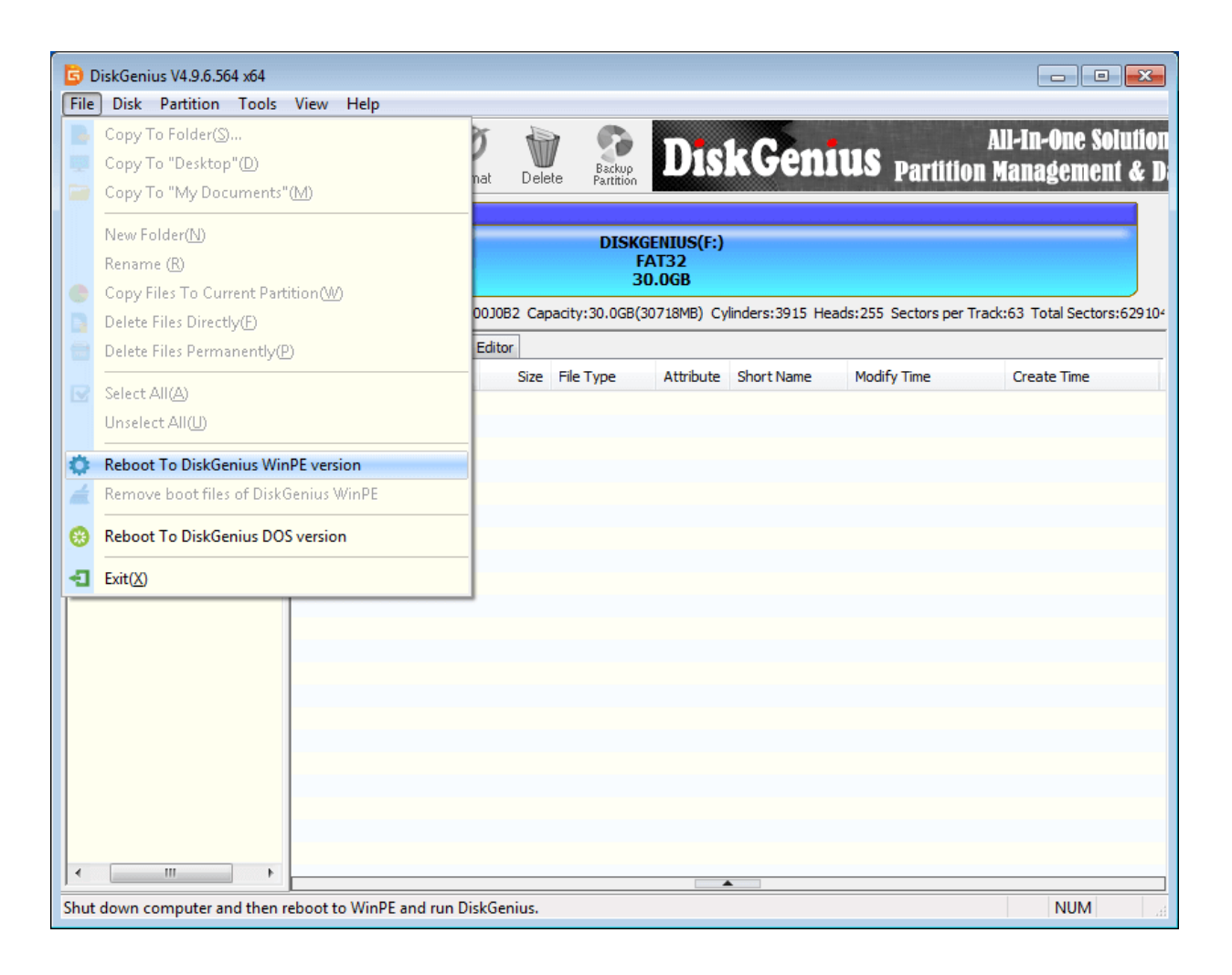

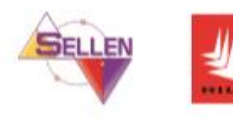

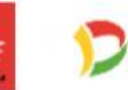

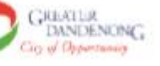

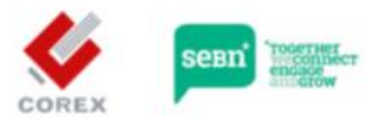

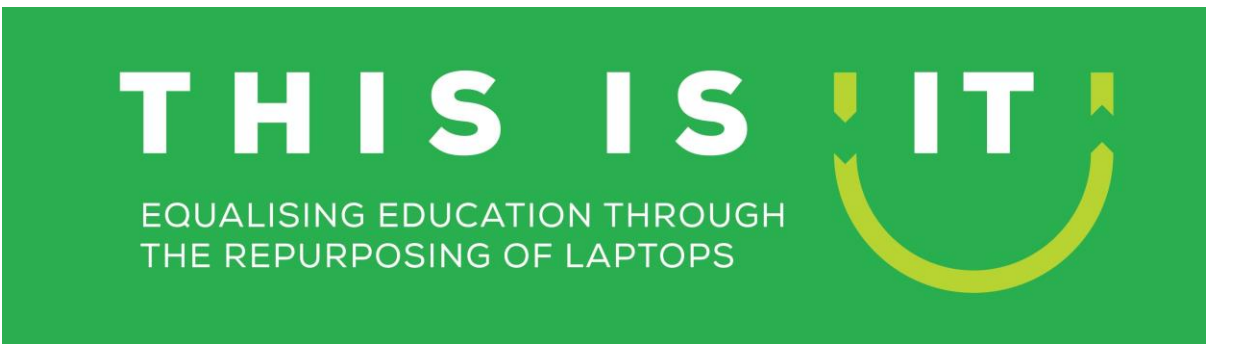

**Step 3** It takes about two minutes to create booting information for Windows PE, please wait it to complete with patience.

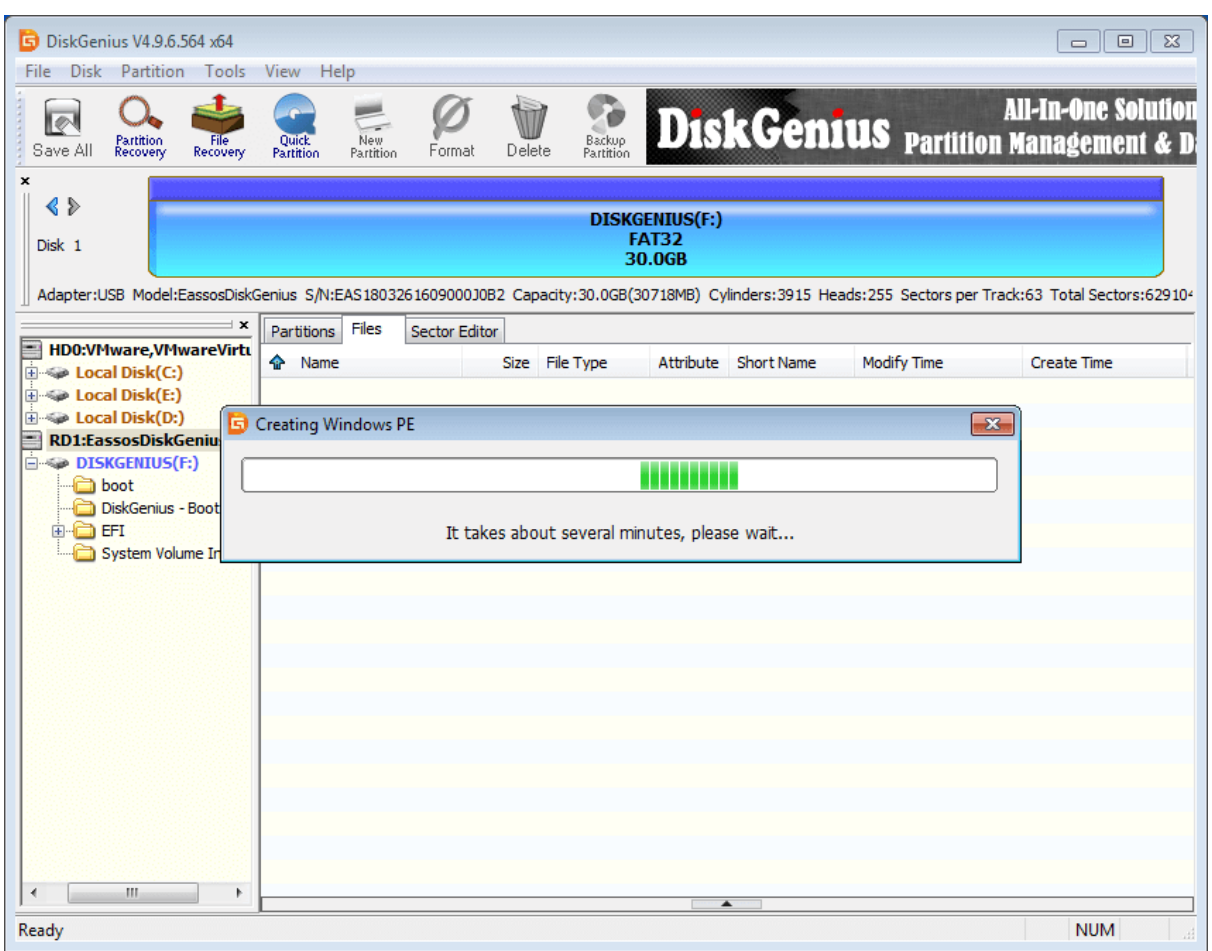

**Step 4** Once the application is ready to reboot, it prompts to restart and backup data. Click "OK" button and computer reboots.

Then the DiskGenius WinPE version is launched, which contains same features with the Windows version.

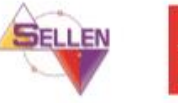

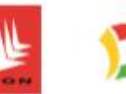

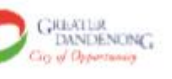

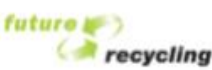

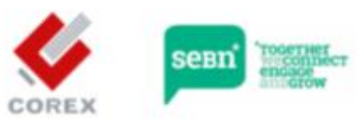

# THIS IS **EQUALISING EDUCATION THROUGH**

THE REPURPOSING OF LAPTOPS

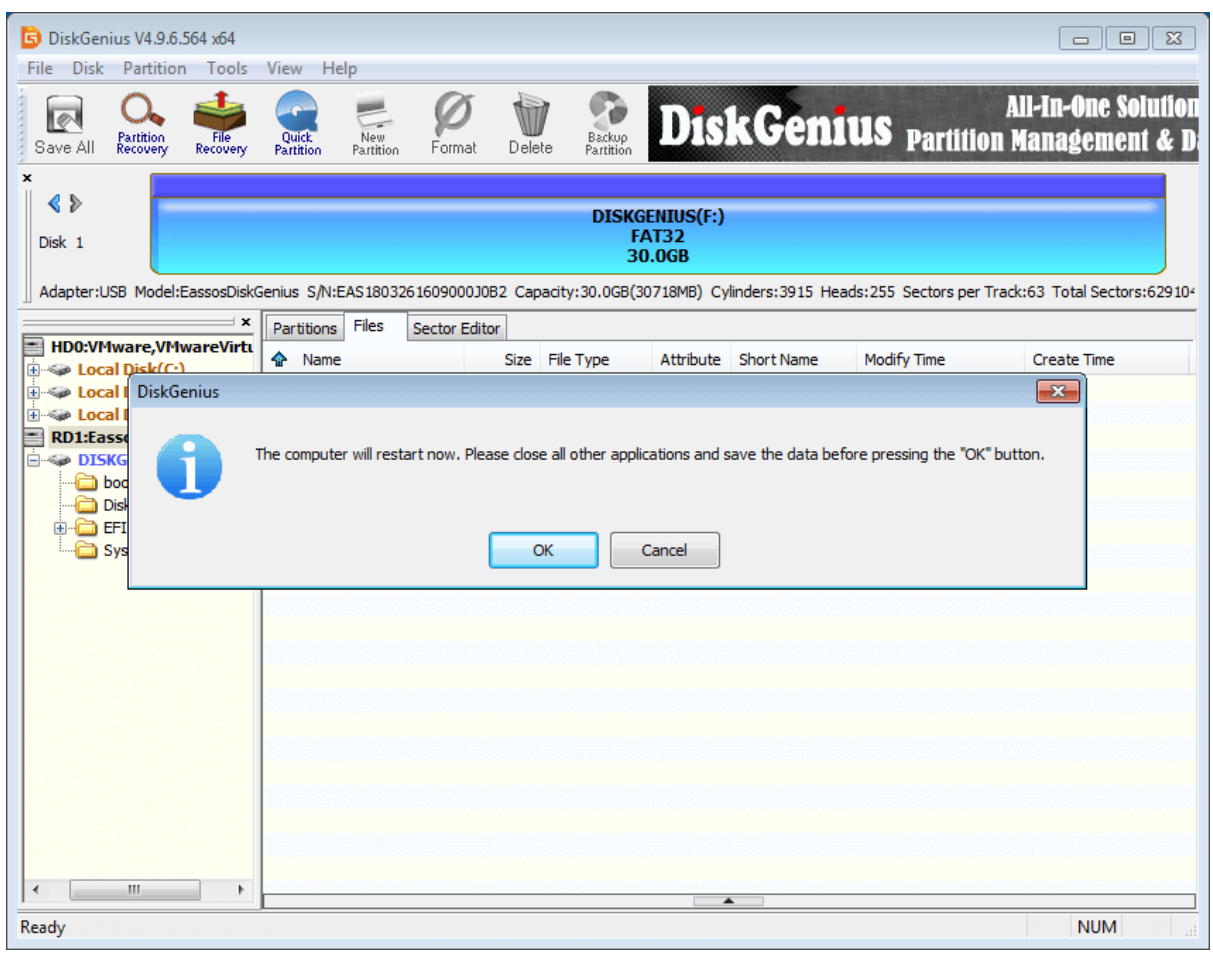

Step 5 Select computer's primary hard drive where Windows is installed and click "Erase Sectors" option which can be found under Tools menu.

**Step 6** Click Erase button and the software starts wiping the disk.

Note: Once the process finishes, the computer cannot boot to system, as system partition have been erased. You need to make a clean system installation on the hard disk.

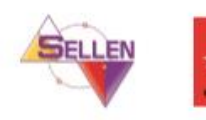

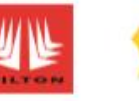

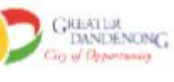

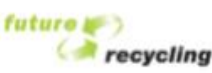

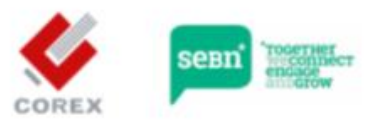

## THIS IS **EQUALISING EDUCATION THROUGH** THE REPURPOSING OF LAPTOPS

#### Erase deleted files only without affecting existing data

Erasing free space on hard drive overwrites lost files, which does not disturb existing files on the disk. This solution applies to those who just want to overwrite lost files only in order to make lost data unrecoverable. For instance, you've formatted hard drive and reinstalled operating system, what you need to do is erasing all disk area except system; or you've deleted sensitive using Shift + Delete, and want to make sure they are no longer recoverable without affecting existing data.

Step 1 Start Eassos DiskGenius, click "Tools" menu and select "Erase Free Space" item.

This function permanently erases unused free disk space, preventing data from being recovered.

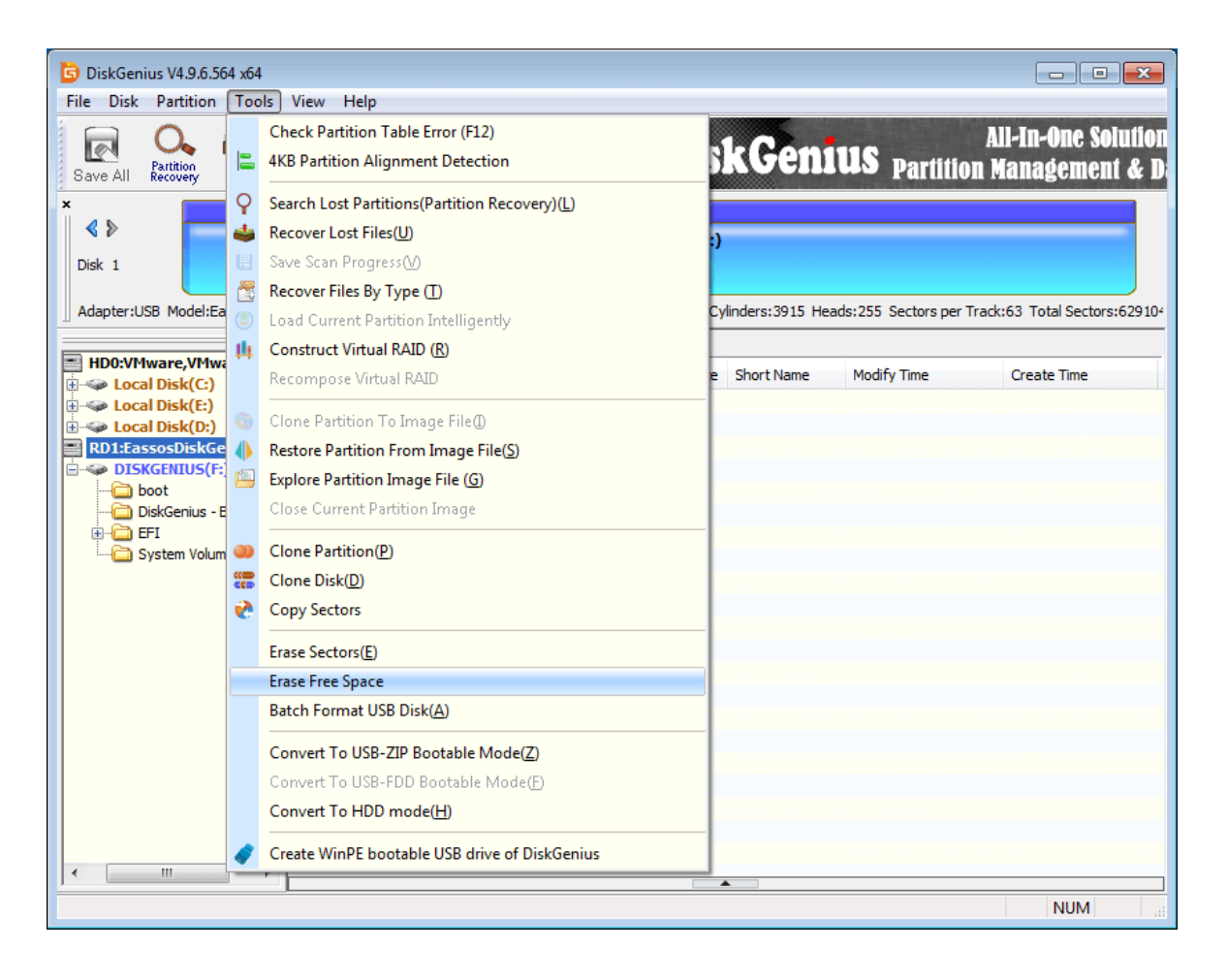

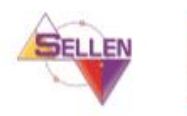

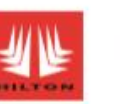

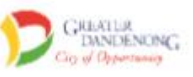

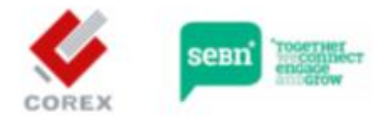

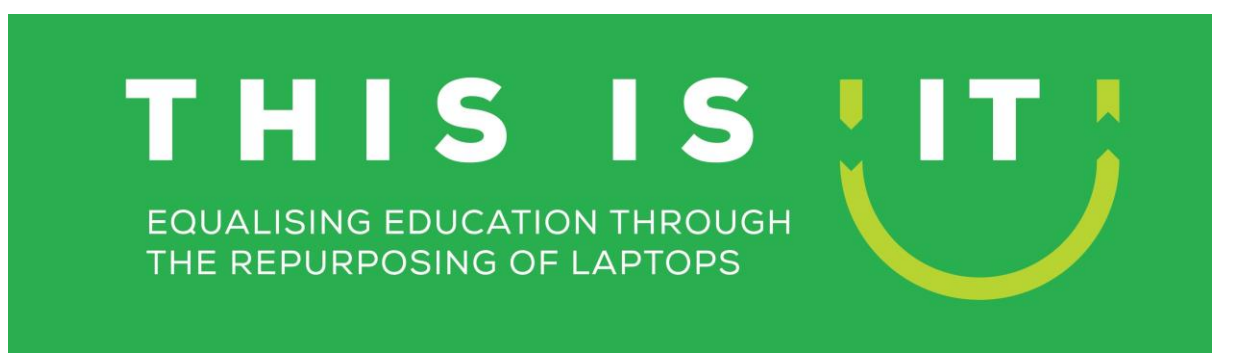

**Step 2** Select partition / disk for which you want to erase free space and click "OK" button.

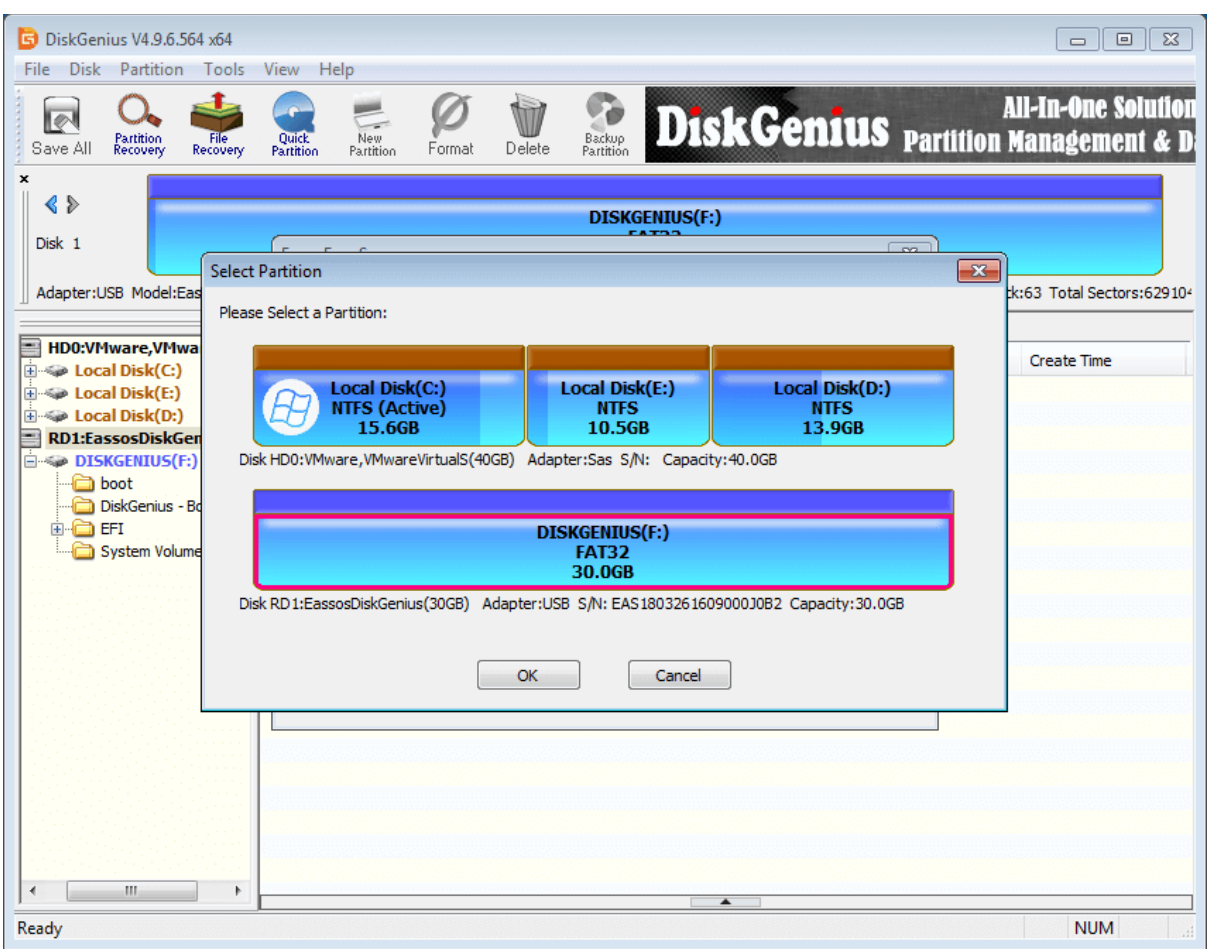

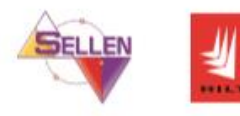

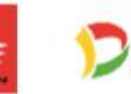

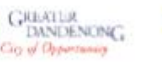

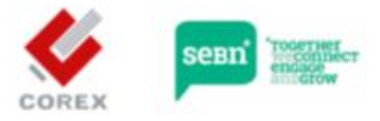

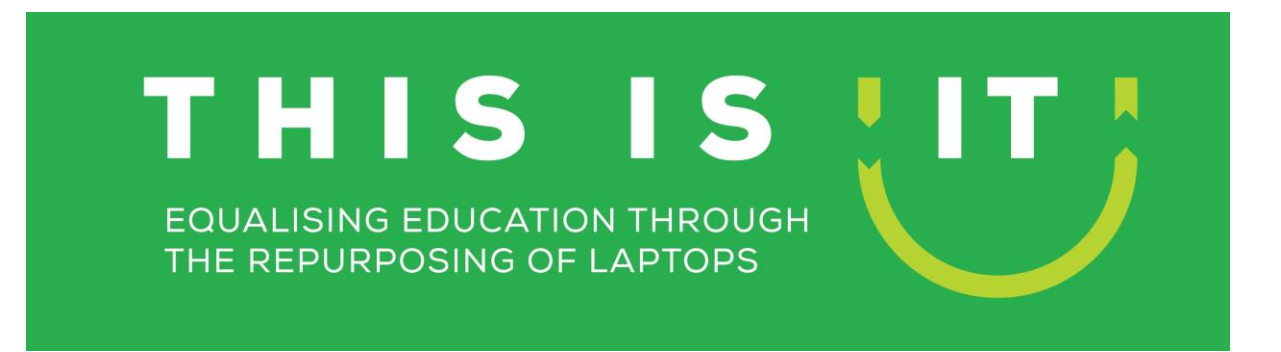

Step 3 Select characters to overwrite disk space and click "Erase" button.

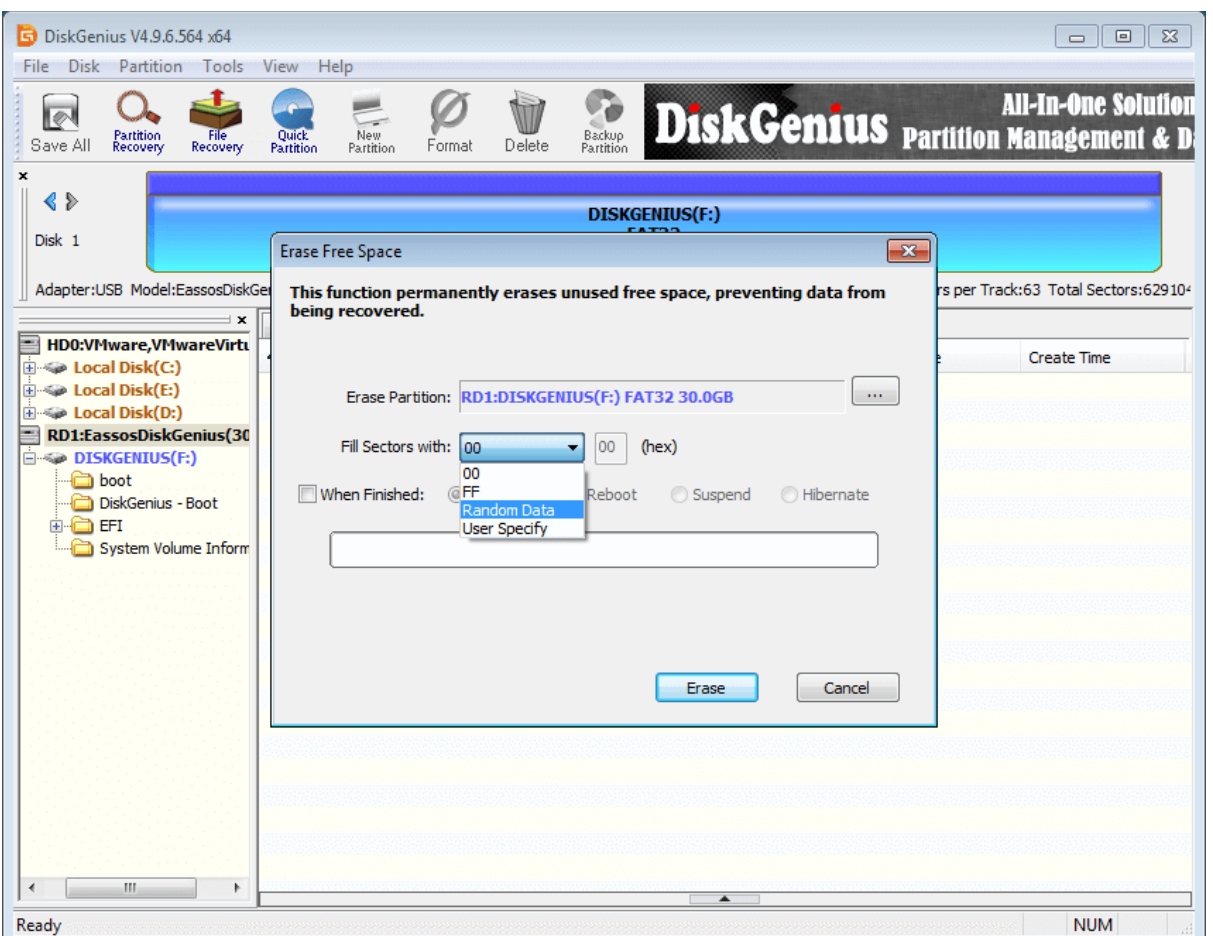

Step 4 The application starts cleaning unused disk space, which takes a long time if free space is large.

Download Disc Genius – <https://www.diskgenius.com/>

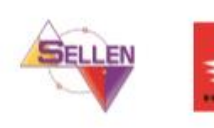

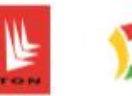

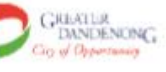

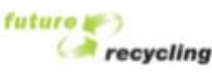

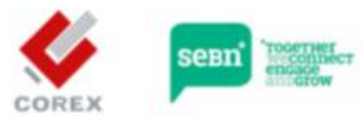